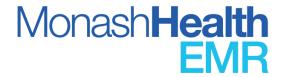

# **Quick Reference Guide (QRG)**

# Print a Document

Information is held in various types of documents within the patient chart ie.powerforms, notes, letters, certificates etc. This QRG is designed to show you how to print a document contained within the patient chart and select the correct template to print.

The documentation section of the patient chart holds various documents.

To access a patient's chart, the user must first search for a patient and select the correct encounter. A search example from **CareCompass** is below:

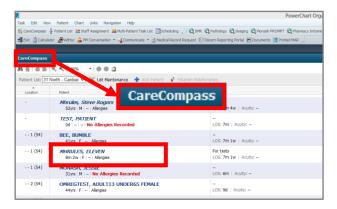

### The Search Field

Use the **Search Field** located at the top right corner to find the patient

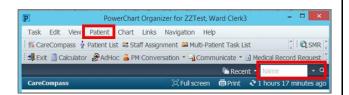

**NOTE:** The user can perform a search using the Last Name (Surname) and First Name or the Patient UR number. This example will use the UR number.

 Select MRN (Medical Record Number) option from the drop-down list NOTE: UR (Unique Record) number is the same as MRN (Medical Record Number).
The FIN number is the encounter number.

2. Type the **UR number** and press **Enter** (on the keyboard)

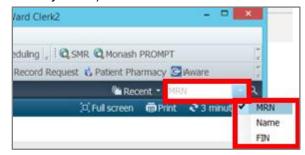

The **Encounter Search** window displays.

3. Select the **correct encounter** from the bottom panel and click **OK** to view the patient chart.

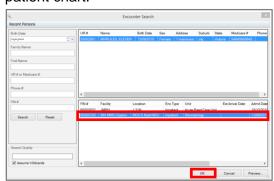

## The Patient's Chart

 Select <u>Documentation</u> from the <u>Menu</u> list (on the left-hand side of the screen)

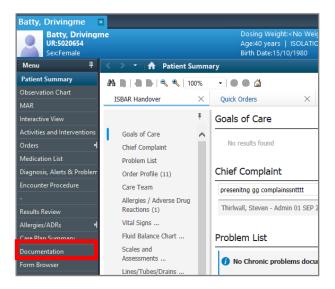

The **Documentation Viewing** window displays a list of documents. The Display field defaults to "All", showing all the documents for the patient's encounter.

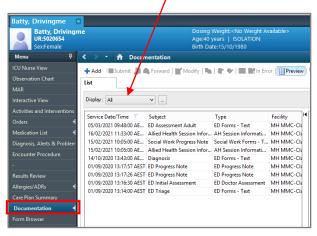

**NOTE**: To view the patient's documents use an icon available in the document window.

Select the document required. It is now visible to right of screen

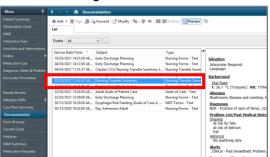

3. Use the **Preview** icon, at the top of the window to view all documents and status.

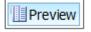

To move between documents select the **Previous** and **Next Note** button located on the far-right side of the window.

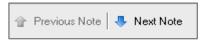

To launch the **Advanced Filters** dialog window, select the **Ellipsis** button next to the **Display** field.

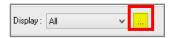

**Advanced filters** allow options to customise the display of the documents list.

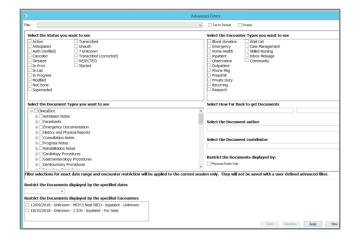

#### **Select Template and Print Document**

- 1. Highlight the document to print
- Click the Print button located on the farright hand side of the window (below the Banner Bar, next to the Refresh icon)

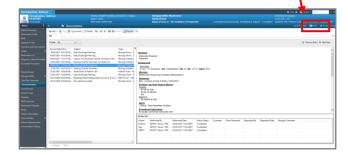

The **Medical Record Request** window will now display.

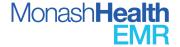

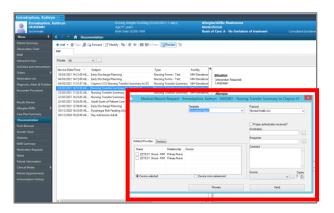

NOTE: To print a specific document from the patient's chart, the appropriate Template option must be selected in the Medical Record Request view. If the incorrect Template is selected an error message will be returned.

The **Template** options may not look the same as the document **Type** that needs to be printed. The **Type** column can be found between the **Subject** and **Facility** columns.

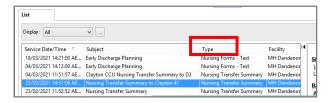

Refer to the table below.

| Type the user wants to print (from the documentation view)                        | Template the user<br>must choose (from<br>the Medical Record<br>Request view) |
|-----------------------------------------------------------------------------------|-------------------------------------------------------------------------------|
| Discharge<br>Summary                                                              | Discharge Summary                                                             |
| Carer's Certificate Certificate of Attendance Medical Certificate Provider Letter | Letter/Certificate                                                            |
| Note<br>Report                                                                    | Document Report                                                               |
| Compulsory Mental<br>Health Order                                                 | Document Report                                                               |

## To print the required document

- 3. Select the correct **Template** from the drop-down list (refer to the table above)
- 4. Select a Purpose from the drop-down list

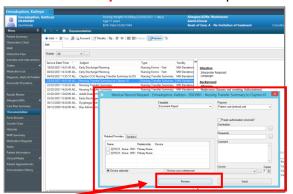

Select Preview to view the document.

The **Medical Record Request** message display

Click Yes

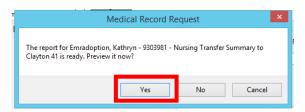

Adobe will launch a new window to preview the document.

Note – DO NOT print the document from the preview.

Click the X at the top right to close the document

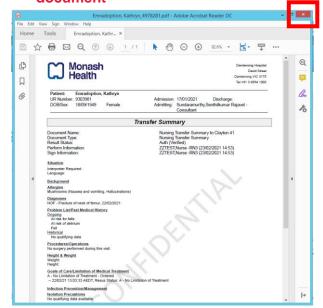

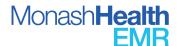

The **Medical Record Request** window displays.

The Associated Destination radio button is selected by default

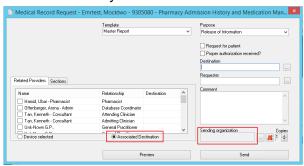

 This does not allow available devices to be displayed. Change to Device Selected to be able to select printer devices

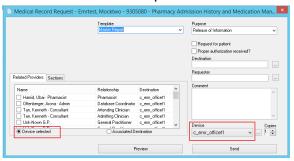

- Select the **Device** (Printer) from the dropdown list
- 9. Click Send to print the Document

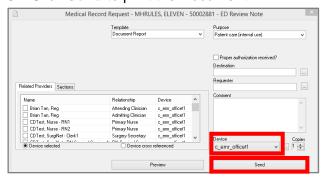

The **Medical Request** message displays.

10. Click OK

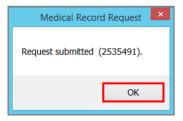

The required document will print to the selected printer.

**NOTE**: The **Transfer Report Pack** must be printed via **the Medical Record Request** button.

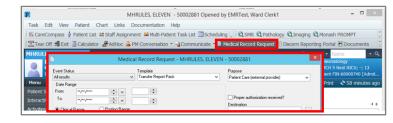